# XL信之自

## XL11TV 智能温振传感器

## 产 品 使 用 手 册

(V4.00 2021.02 版)

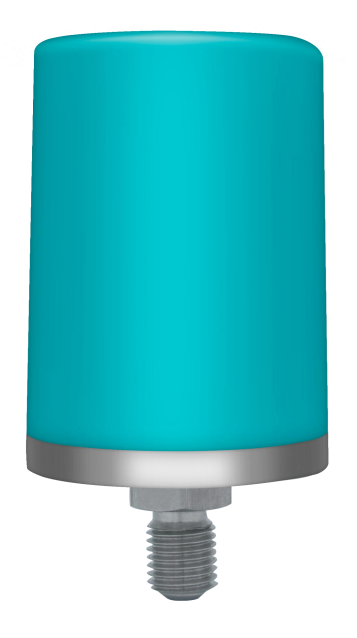

# 深圳市信立科技有限公司

SHEN ZHEN XIN LI Technology CO., LTD

<span id="page-1-2"></span><span id="page-1-0"></span>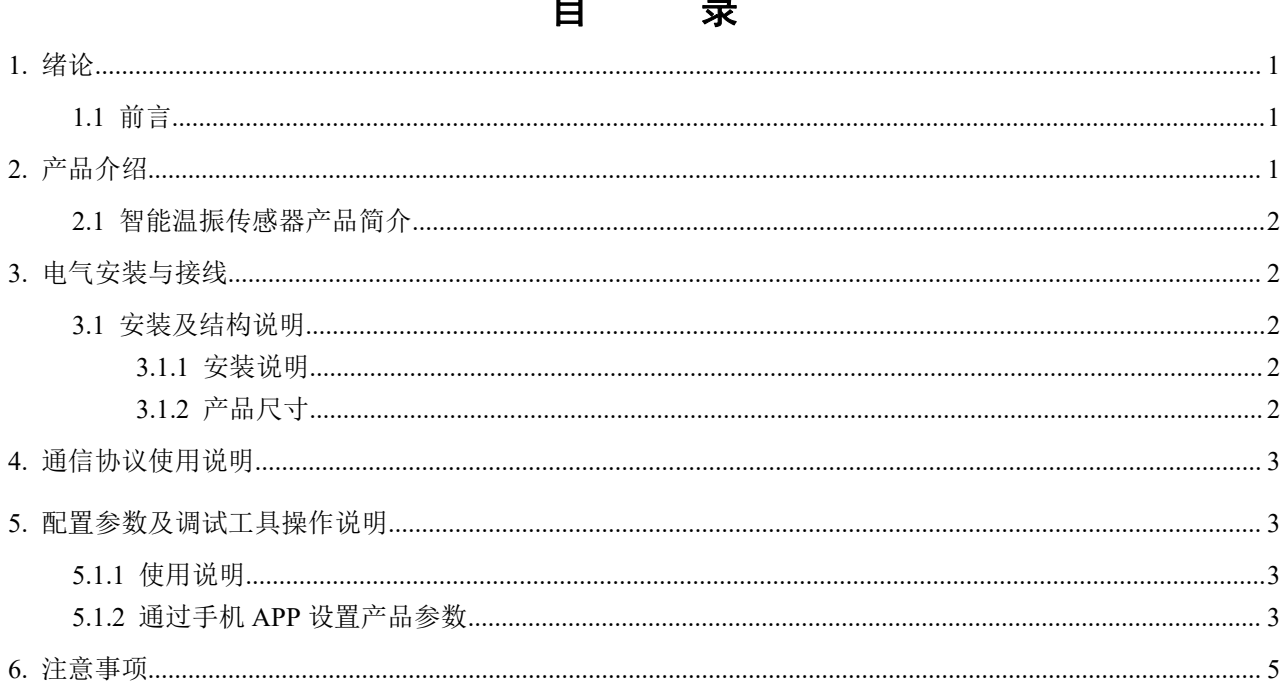

## 1. 绪论

#### <span id="page-1-1"></span>1.1 前言

尊敬的客户,感谢您使用深圳市信立科技有限公司的产品,衷心希望我们的产品能够为您创造出更多的价值。本手册 详细地介绍了设备的性能特点和技术指标、安装使用方法以及设备的诊断和维护等内容,文中包含许多与产品相关的重要 信息,为确保设备的正常、高效使用,请您务必在设备使用之前仔细阅读本手册。严格按照本手册的说明进行操作可以保 证产品使用的安全性和规范性。如果在使用过程中有任何疑问,可随时与本公司客户服务中心联系,我公司将及时由专业 技术工程师为您提供服务。

#### 深圳市信立科技有限公司

- 地址: 深圳市宝安区航城街道三围社区内环路联城发声光电智慧产业园木星大厦 301
- $\bullet$  曲 编: 518052
- 技术电话: 18938866334, 18925258336, 0755-23229078
- 客服邮箱: service@itbsxl.com
- 下载资料网址: http://gofile.me/6NoXM/2g6lr4YW7
- ●企业网址: http://www.itbsxl.com

2. 产品介绍

## <span id="page-2-0"></span>2.1 智能温度传感器产品简介

XL11TV 智能温振传感器,是深圳信立科技的更新一代产品,体积小,微功耗、更智能,采集振动、温度信号,监测 旋转、运转设备,管道、罐体,如:电机、风机、水泵、储罐、管道,等等各种类设备的本体温度。智能温振传感器集 成传感元件、信号处理、无线通讯、电池供电于一体。XL11TV 智能温振传感器,可选择磁铁石,或螺纹安装、固定,现 场无需打开 XL11 智能温振传感器就可以设置参数,设置参数方便,可以在现场通过手机 APP 设置参数。

#### 测量范围:

温度:-80-300℃,精度 AA 级;振动:加速率(峰值),速度有效值 (RMS); 测量 X, Y, Z 三轴的振动;测量范围: 加速率 0 to 130 mm/s2,速度 0 to 20 mm/s; 监测频段: 10 to 1,000 Hz (± 3 dB); 测量精度: ± 10% FS @ 100 Hz (X, Y, Z axis), ± 20% FS @ 100 Hz (三维综合)。 供电方式: 电池供电:DC3.6V 供电电流: 正常工作电流:45MA 左右(DC3.6V 供电) 休眠电流:10uA 左右

注意:1、如果是电池供电,电池的可持续放电电流要大于 1A 2、如果是电池供电一定是在休眠模式,要设置定时上传周期,数据采集周期。

#### 多种通讯方式可选,构建适合的通讯网络,满足不同用户的需求:

- 1、支持 Lora 通讯方式;
- 2、提供信立上传协议(用于定时上传即休眠模式);
- 3、需要跟网关配对。通过网关把数据上传到 PC 机上;

## <span id="page-2-1"></span>3 .电气安装与接线。

## 3.1 安装及结构说明

#### 3.1.1 安装说明

螺纹安装和磁铁安装两种安装方式,用户可以根据现场情况选择相应的安装方式。

#### 3.1.2 产品尺寸

外形及尺寸:50mm\*88mm

## 4. 通信协议使用说明

## 休眠模式 (信立协议)

XL11 智能温度传感器通过 Lora 传输方式直接走信立协议把数据上传给 XL90 网关,然后通过网关把数据给客户自己平台。 XL11 跟 XL90 对接是通过信立协议对接。需要在网关里面添加对应设备,添加的方法请参考网关 XL90 说明书。XL11 对应 的信立协议数据标示,如下表

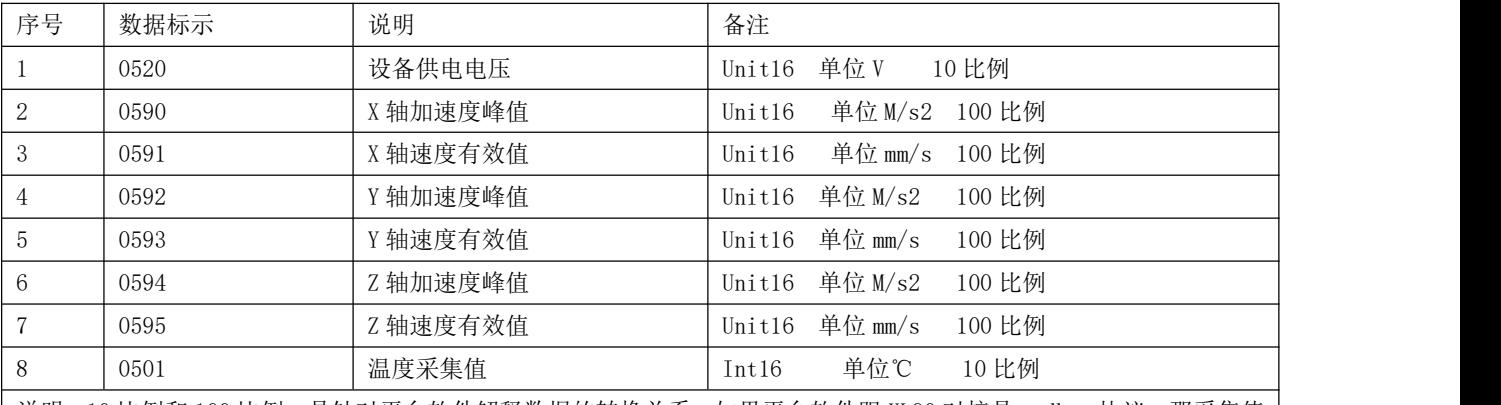

说明: 10 比例和 100 比例,是针对平台软件解释数据的转换关系,如果平台软件跟 XL90 对接是 modbus 协议,那采集值 需要除以 10 或者 100; 如果平台软件跟 XL90 对接是通过 API 或者 MQTT, 可以在 XL90 上设置转换关系, 那平台得到的值 为最终值。也可以不要设置,平台自己去转换。

## 5. 配置参数及调试工具操作说明

XL11 智能温度传感器可以通过手机 APP 设置参数。

#### 5.1.1、使用说明

(1) 在关机状态下,长按 3S 开机,再长按 3S 关机。开机时绿灯亮 3S,然后熄灭;关机时红灯亮 1S,然后熄灭。

(2) 在开机后,短按按键可唤醒设备,橙色灯亮 1S,唤醒后可通过手机 APP 对其设置参数,唤醒后如果超 60S 无操作, 产品重新进入休眠。设置参数需要在唤醒的状态下设置参数。

(3)进入休眠后,按预定的采集周期采集数据,按预定的上传周期采集并上传数据。如果没有报警的上下限建议把采集 周期跟上传周期时间设置成一样。

XL11 的按键在产品的最上端,如下图,灯在按键下面,灯亮按键会跟着亮。

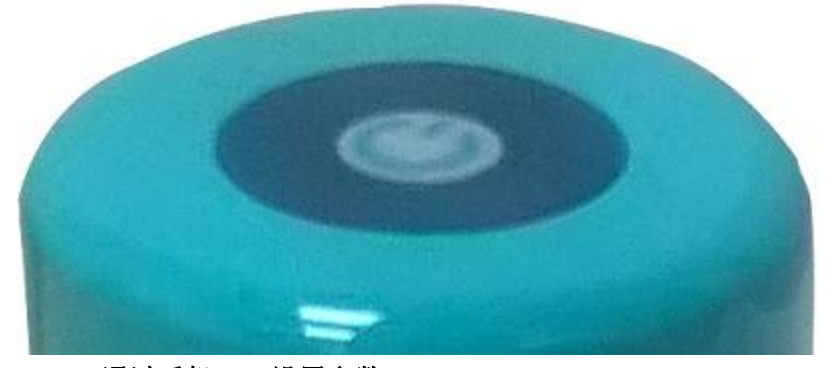

#### <span id="page-3-0"></span>5.1.2 通过手机 APP 设置参数

设置参数可以通过手机 APP 设置参数(手机 APP 支持蓝牙 4.0):XL11 需要唤醒才可以设置参数。

(1)、安装手机 APP "信立蓝牙工具"。

(2)、手机打开蓝牙,点击手机 APP,如下图一,找到名称为 XinLi-XL11, 点击进入,出现如下图二,如果需要设置参 数请在图片下端灰色密码处输入密码(xinli)。

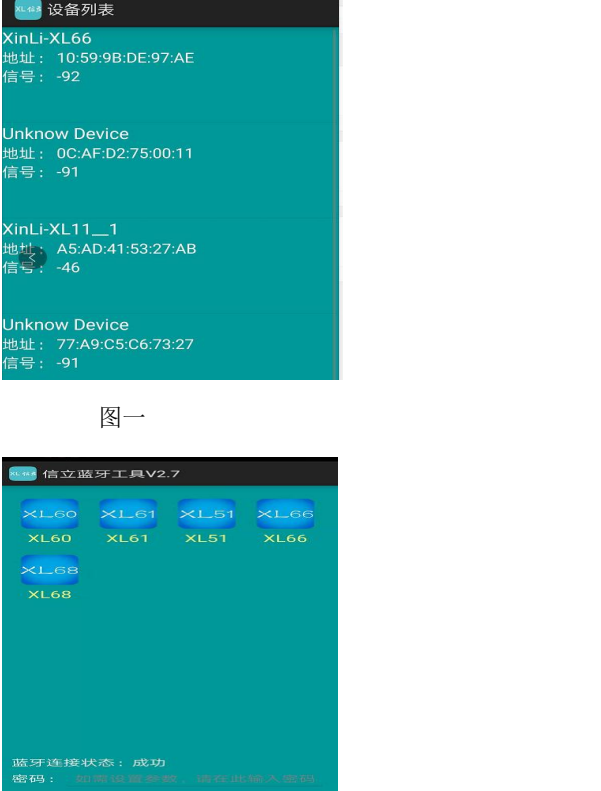

#### 图二十四十四十四十四十四十四十四十四十四十四十四

点击 XL11 图标, 进入 XL11 进行参数设置参数, 在图三、四(System)界面可以设置设备地址, 设备工作模式不需要设 置, 按默认, 定时上传周期, 采集时间周期, 时间单位(时间单位是指定时上传周期, 采集周期的时间单位), 模块类 型(这个客户不需要设置);温度告警上限值(单位℃,在设置参数时扩大 10 倍输入,比如设置 30.6,需要设置为 306) 和温度告警下限值(单位℃,在设置参数时扩大10倍输入,比如设置20.6,需要设置为206)。振动告警上限值(在设 置参数时扩大 100 倍输入, 比如设置 30.60, 需要设置为 3060)和振动告警下限值(在设置参数时扩大 100 倍输入, 比 如设置 20.60,需要设置为 2060)。告警电压值(在设置告警电压值需要扩大 10 倍输入,比如设置 3V,需要设置为 30)。 注意:在设置参数前先点击读取"Reading",再去输入需要设置的参数,输入完需要设置的参数后,点击"Setting"。 (3)、点击 RF 标题栏,图五,设置 RF 参数,RF 参数分为信道,本地地址,目标地址,PAN\_ID,空中速率(空中速率 不需要设置)。信道和 PAN\_ID 的参数要跟网关的 RF 参数一样,本地地址跟网关的 RF 目标地址一样,目标地址要跟网关 的 RF 本地地址一样就可以。注意:一般我们出货会有默认参数,如果客户需要去更改 RF 参数,只需更改信道和 PID 就 可以(信道和 PID 不一样的设备不能相互通信),如果需要更改其他参数请联系我们公司技术人员指导修改。

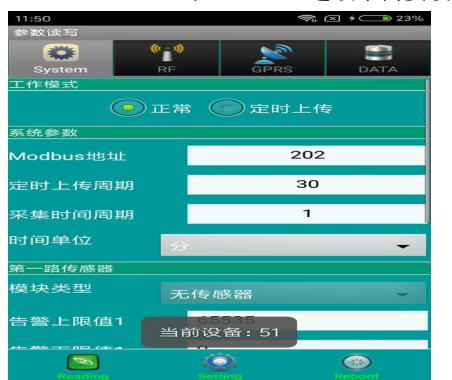

(4)、"GPRS"和"DATA"选项不需要设置;

图三

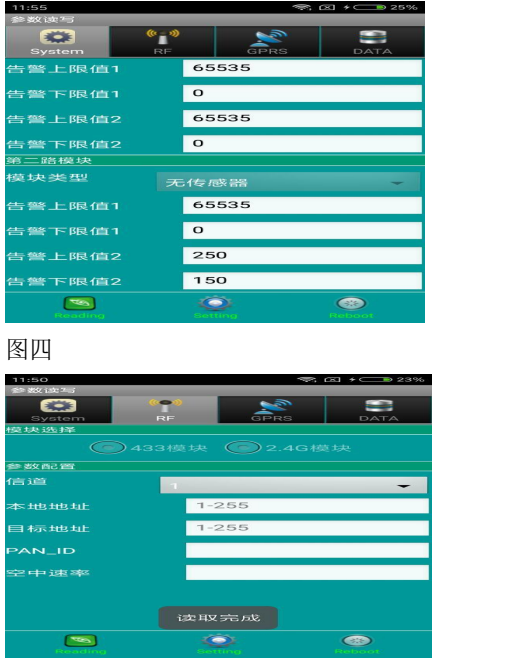

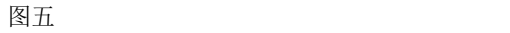

## 6. 注意事项

1、电源:DC3.6V。因为 XL11 是内置天线,传输距离有限制,如果需要长远距离传输需要中间添加中继。 2、天线:天线应按照收发通讯模块使用的频段来选择。天线及其馈线的阻抗要与通讯模块的接口相匹配(50Ω)。如果天 线阻抗不匹配, 整机的效率会很低、功耗会增加, 还容易损坏无线通讯模块。天线架设应注意防雷和天线的方向性, 避 免安装在多雷地区。

### 深圳市信立科技有限公司

地址:深圳市宝安区航城街道三围社区内环路联城发声光电智慧产业园木星大厦 301 技术电话:18938866334,18925258336,0755-23229078 客服邮箱: [service@itbsxl.com](mailto:service@itbsxl.com)

下载资料网址: <http://gofile.me/6NoXM/2g6lr4YW7>

企业网址[:http://www.itbsxl.com](http://www.itbsxl.com)

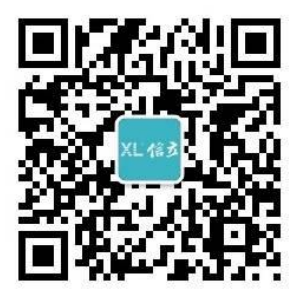

扫描二维码,关注官方微信公众号